## **USING AN AHLBORN ARCHIVE MODULE1 WITH YOUR PETERSON ICS-4000TM**

This section explains the nuances of programming patch changes that will operate an Ahlborn Archive Module<sup>1</sup> onto MIDI pistons or MIDI preset stops via the ICS-4000. You should first become familiar with the sections of the ICS-4000 Users' Instruction Manual called "PROGRAMMING A MIDI PISTON TO SEND A SIMPLE PATCH" and "PROGRAMMING MULTIPLE LAYERS ON A MIDI PISTON". Then follow the steps below in order.

## Program the Ahlborn Archive Module

1. Program the Ahlborn Archive Module presets with the desired voices for each keyboard. (Refer to the Ahlborn Archive Module Instruction Manual for details.)

*There are 6 presets and 5 memory levels for a total of 30 presets. Each of these 30 presets can be programmed with any of the voices on any division. Thus you can think of the presets as "General Pistons".* 

2. Select the desired memory level (A-E) using the "MEM" button, then turn on the desired stop(s). Next press and hold the Set ("S") button. Press the desired Preset button (1-6).

3. Repeat this process for each of the Ahlborn Archive Module presets.

Note: Be sure the Ahlborn Archive Module MIDI channels are programmed to use channel 9 for Swell, 10 for Great, 12 for Pedal, 16 for "Common". The Auxilliary Division should be set to "off". This is done by pressing the button labeled "MIDI". "MIDI Channel" will appear. Press "Enter". Div A channel will flash. Use the " < " and " > " buttons to choose the channel, then press Enter to choose and change all other divisions. Use "Exit" to back out of this menu until the unit returns to M: A.0 voicing.

## Program the MIDI pistons or preset stops via the Peterson ICS-4000™

4. First, add one or more layer(s) to the same piston using a channel number to specify the desired keyboard, and using program number 1.The channel numbers to be used are Channel 9 for Swell, 10 for Great, and 12 for Pedal. (These channels allow using the sound module along with sequencing the organ- - the organ uses channels 1-7 for record playback.)

5. If more than one keyboard is to be affected by this preset, repeat step 4 above for each keyboard.

6. Next, the last layer on your piston must be programmed to select the desired Ahlborn preset. Any keyboard that you choose can be used here. The channel number *must be set to 16* and the program number selects the Ahlborn Archive Module preset.

To determine the program number to set on the ICS-4000 piston, you must add 1 to the desired Ahlborn Archive Module preset number, and also add 6 more for each memory level above memory level A. For example, to choose Preset #1 on Memory Level A, start with the Preset number (1) and add 1= 2, thus the program number is 2; to choose Preset #2 on Memory Level C, start with the preset number (2), add 1, then add  $6 + 6$  for a total of 15. Thus the program number will be 15.

Caution: Do not use program numbers 32-128 as undesirable results may occur.)

An example layered piston could be set as follows:

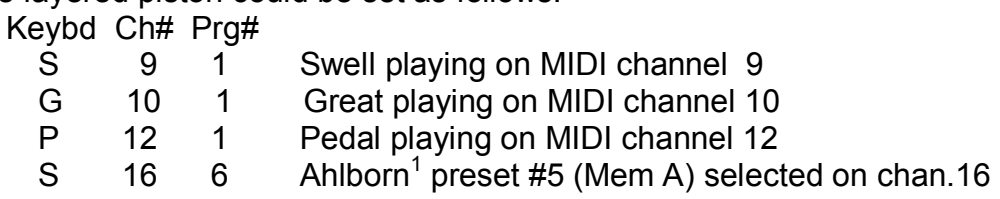

7. Repeat steps 4-6 for each of the desired MIDI pistons on the ICS-4000.

1. Ahlborn Archive is a trademark of Generalmusic, Marignano, Italy.